# **Tutoriel doubles sous-titres**

Je trouve intéressant de permettre dans VLC l'affichage de 2 sous-titres en même temps : sous-titres anglais (original) + sous-titres français (une traduction). Cela peut faire un exercise d'entraînement à la traduction avec plusieurs visionnages. Exemple : [http://www.franglish.fr/edpuzzle/maths\\_double\\_subtitles.mp4](http://www.franglish.fr/edpuzzle/maths_double_subtitles.mp4)

**1. Téléchargez et installez 4kdownload** qui permet de télécharger une vidéo mais surtout de télécharger aussi les sous-titres quand ils sont disponibles.

<https://www.4kdownload.com/fr/products/product-videodownloader>

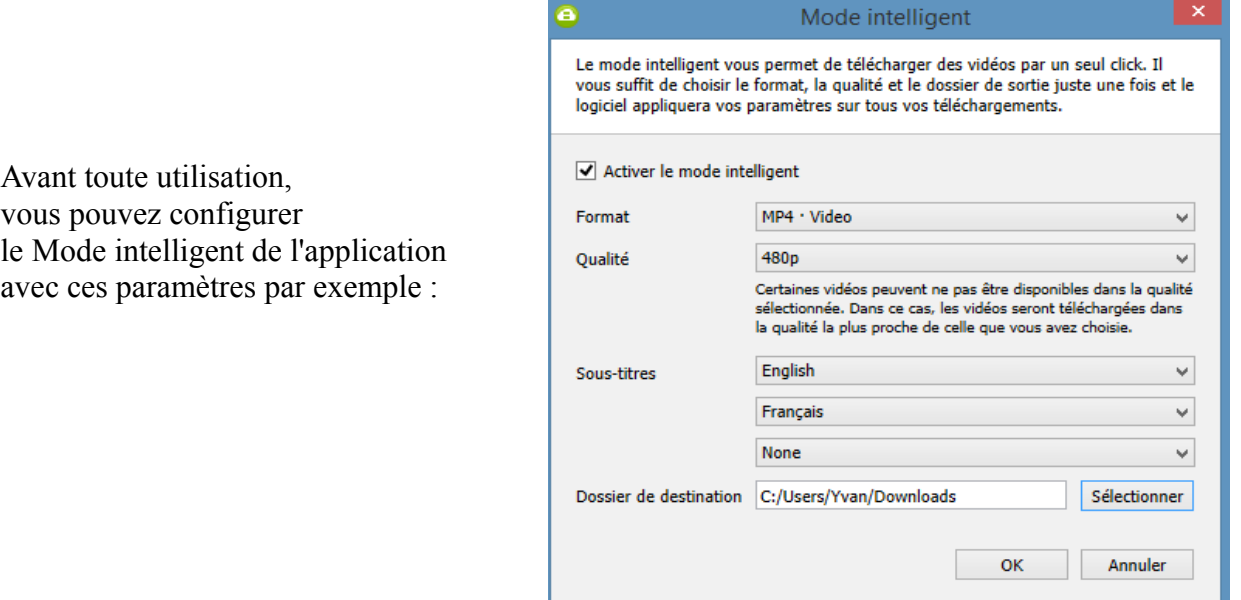

#### **2. Trouvez une vidéo en ligne (YouTube, …)**

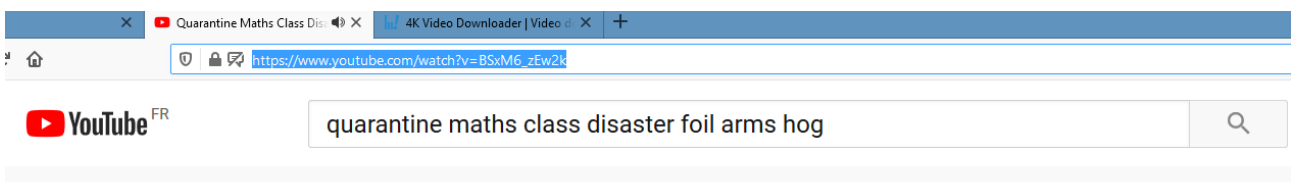

## **3. Copiez l'URL de la vidéo et la coller dans 4kdownload**

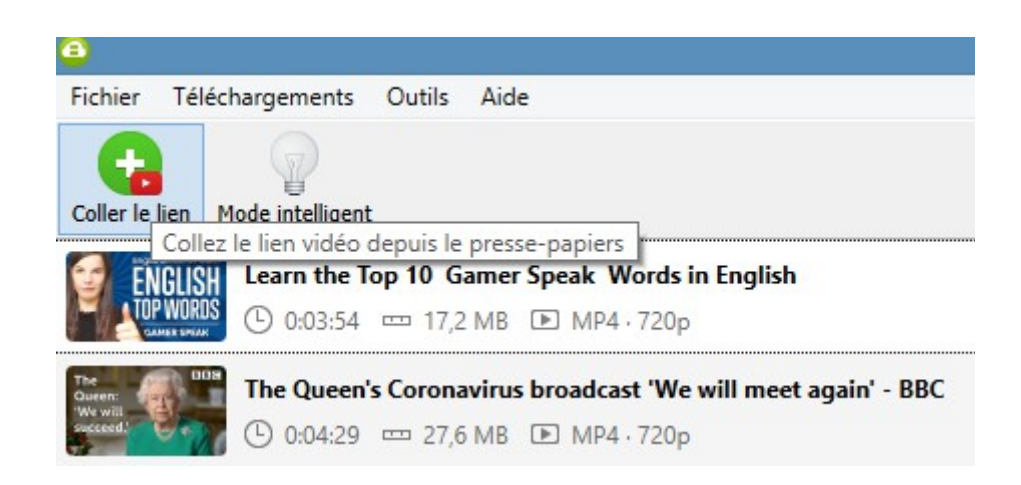

[www.franglish.fr](http://www.franglish.fr/)

### **4. A la fin du téléchargement, vous retrouvez 3 fichiers dans le dossier 'Téléchargements'**

titredelavideo.mp4 + titredelavideo.en.srt + titredelavideo.fr.srt

Les fichiers .srt sont des fichiers texte basiques qui sont éditables dans Bloc-Notes par exemple. Ils contiennent les sous-titres et sont utilisés par VLC pour afficher les sous-titres. Si la version fr.srt n'existait pas, vous pouvez toujours la créer à partir de en.srt en prenant soin de ne pas toucher à l'horodatage ...

### **5. Rendez-vous sur<https://www.submerge.ovh/>**

Clic sur '+ Sélectionner' **,** sélectionnez les noms des 2 fichiers .srt et choisissez 2 couleurs différentes : 1 pour l'anglais et 1 pour le français. Positionnez l'anglais en bas, le français en haut. Mes codes couleurs personnels : #ADFF2F vert / #FFAA00 orange / #FF0000 rouge, etc .

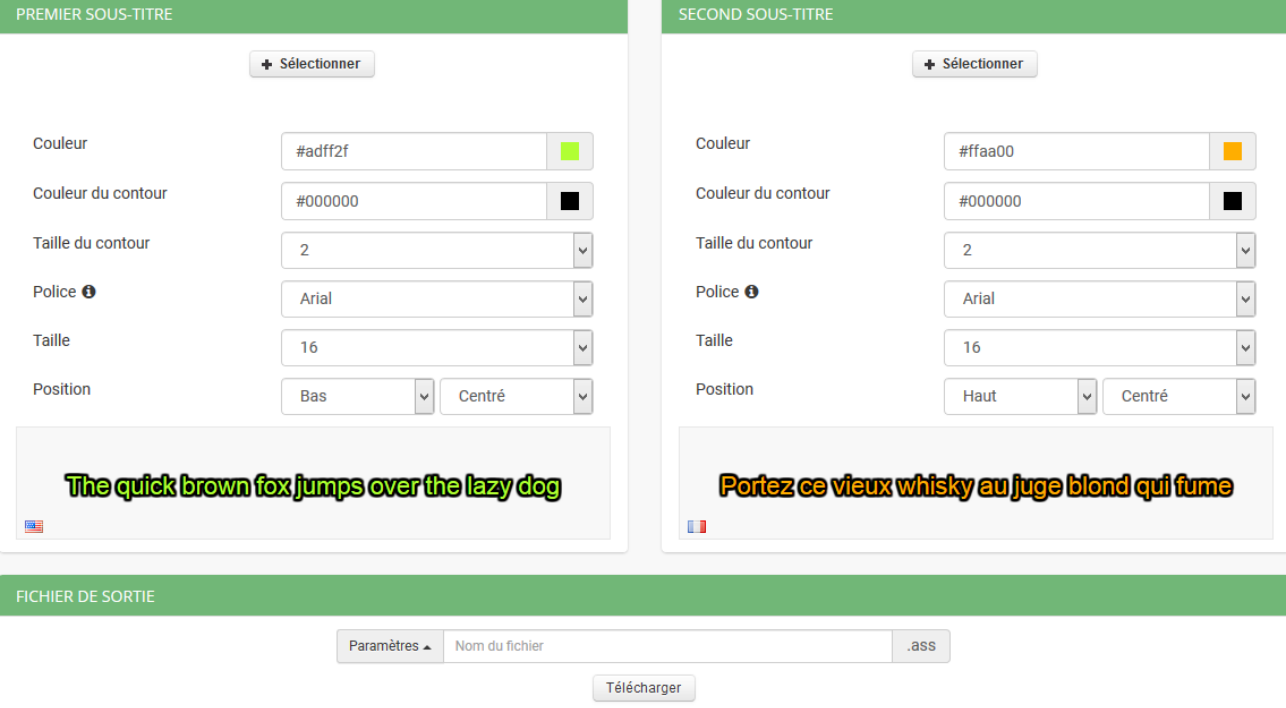

# **6. Nommez et téléchargez un fichier .ass qui sera utilisé par VLC**

Conservez le même titre que celui de la vidéo  $\rightarrow$  titredelavideo.ass

**7. IMPORTANT ! : les 4 fichiers doivent être placés au final dans un seul et même dossier**  $t$  titredelavideo.mp4 + titredelavideo.en.srt + titredelavideo.fr.srt + titredelavideo.ass

#### **8. Lancez VLC**

Ouvrez votre fichier vidéo et mettez en pause pour cette première fois. Dans 'Ajouter un fichier de sous-titres …' sélectionnez le fichier 'titredelavideo.ass'

| ۵     |         |       |       |                                   |                 |  |  |  |  |
|-------|---------|-------|-------|-----------------------------------|-----------------|--|--|--|--|
| Média | Lecture | Audio | Vidéo | Sous-titres                       | Outils Vue Aide |  |  |  |  |
|       |         |       |       | Ajouter un fichier de sous-titres |                 |  |  |  |  |
|       |         |       |       | Piste de sous-titres              |                 |  |  |  |  |
|       |         |       |       |                                   |                 |  |  |  |  |
|       |         |       |       |                                   |                 |  |  |  |  |

[yvan.baptiste@gmail.com](mailto:yvan.baptiste@gmail.com) – avril 2020

[www.franglish.fr](http://www.franglish.fr/)

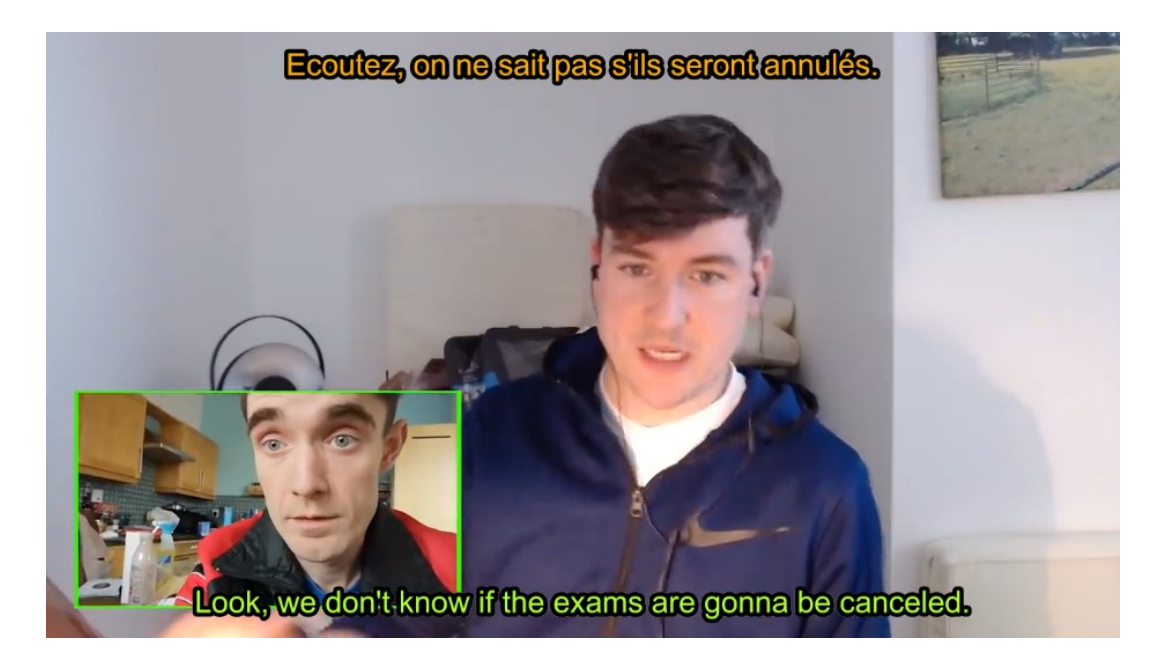

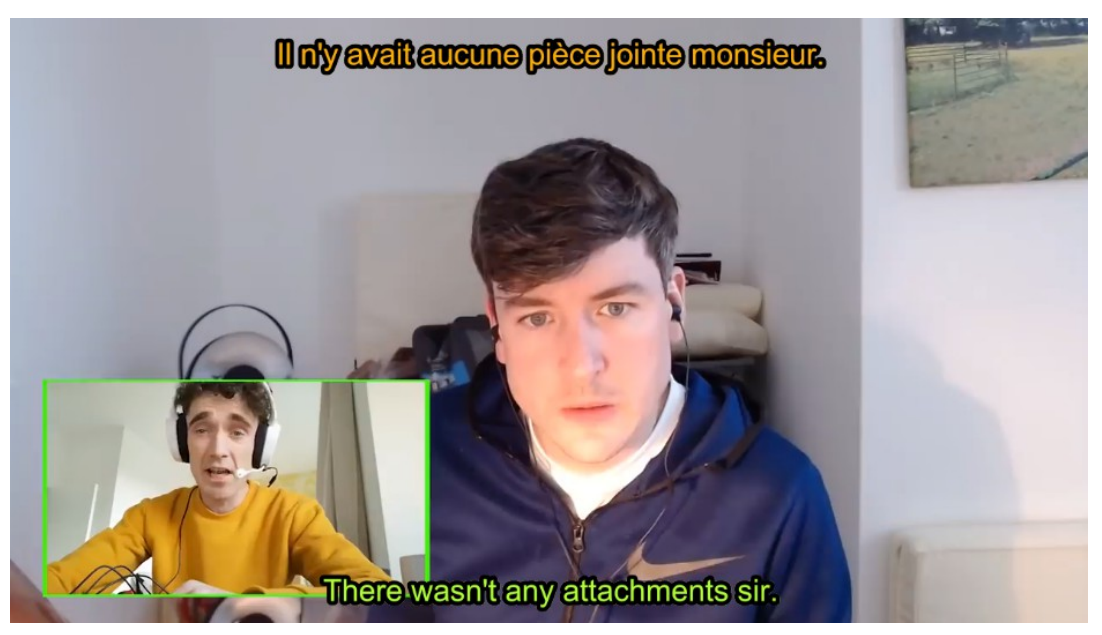

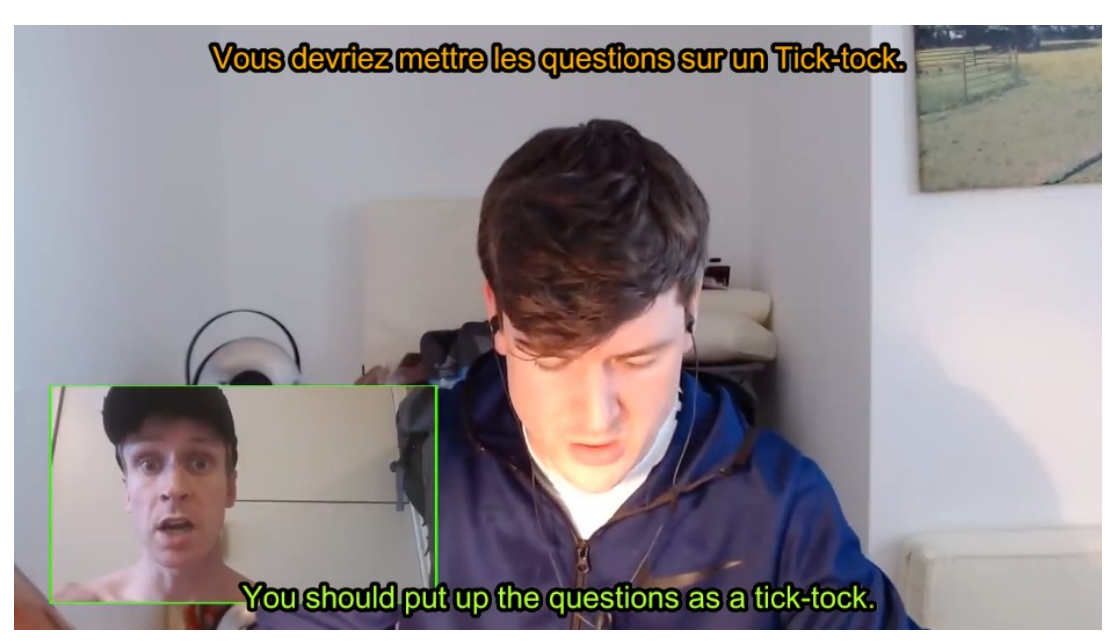

[www.franglish.fr](http://www.franglish.fr/)